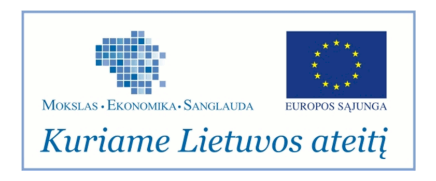

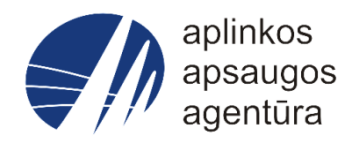

### **Informacinės sistemos eksploatacinė dokumentacija**

### PRISIJUNGIMAS PRIE DUOMENŲ TEIKIMO **SISTEMOS**

## Aplinkos apsaugos agentūra

# Aplinkosauginės informacijos elektroninių paslaugų išvystymas

Sukūrimo data: 2013-01-16 Pakeitimo data: 2018-01-16 Versija: 2.0

Autorius: Aplinkos apsaugos agentūra

### **Turinys**

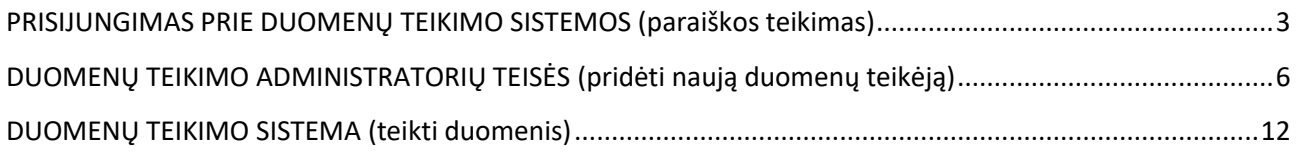

#### **PRISIJUNGIMAS PRIE DUOMENŲ TEIKIMO SISTEMOS (paraiškos teikimas)**

<span id="page-2-0"></span>Interneto naršyklės lange surinkti *[www.aplinka.lt](http://www.aplinka.lt/)*

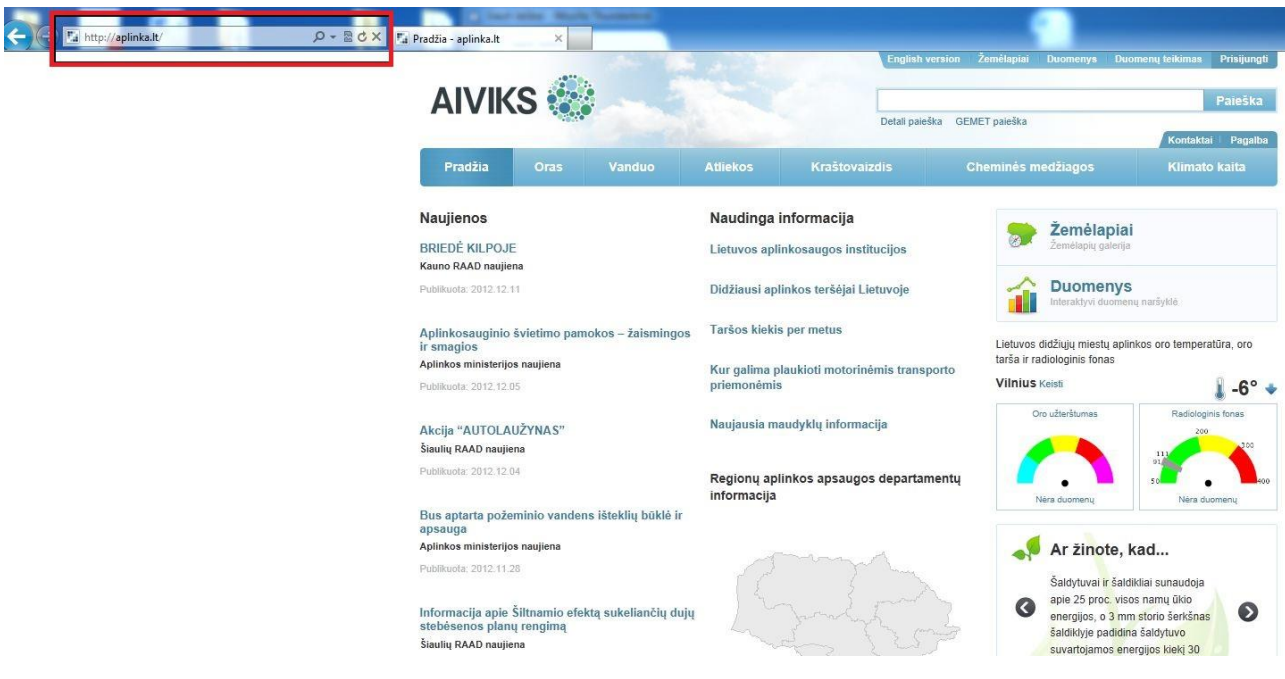

- Norint tekti duomenis į AIVIKS sistemą, pirmiausia reikia tapti duomenų teikėjų administratoriumi. Tam reikia atlikti sekančius žingsnius. Renkamės punktą "**Duomenų teikimas**".
	- *SVARBU: Norint teikti duomenis už juridinis asmenį (įmonę,) duomenų teikimo administratoriumi gali tapti tik tos įmonės vadovas.*

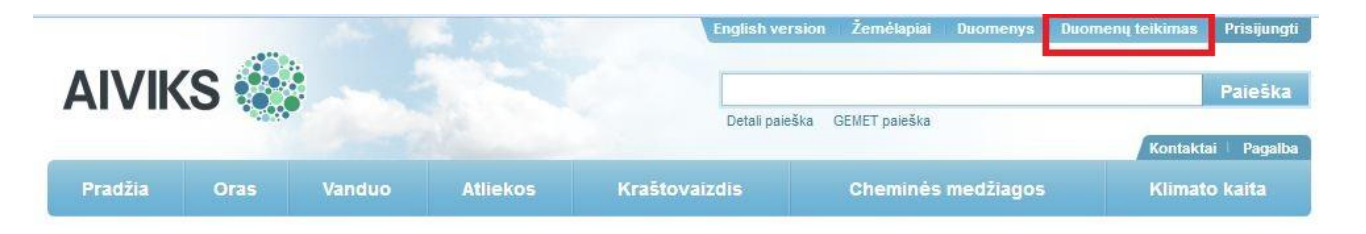

**•** Pasirodo langas, kuriame renkamės "Teikti paraišką".

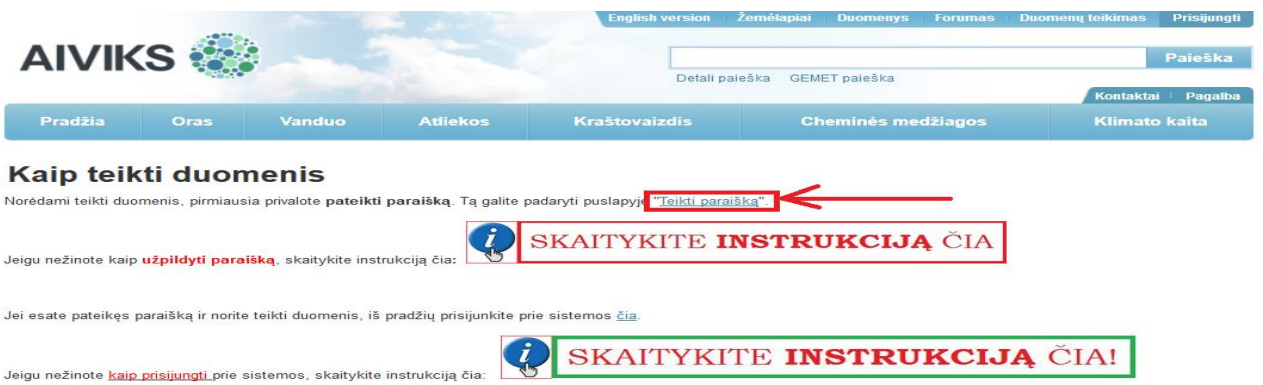

• Atsidarius naujam langui, spaudžiame mygtuką "Prisijungti".

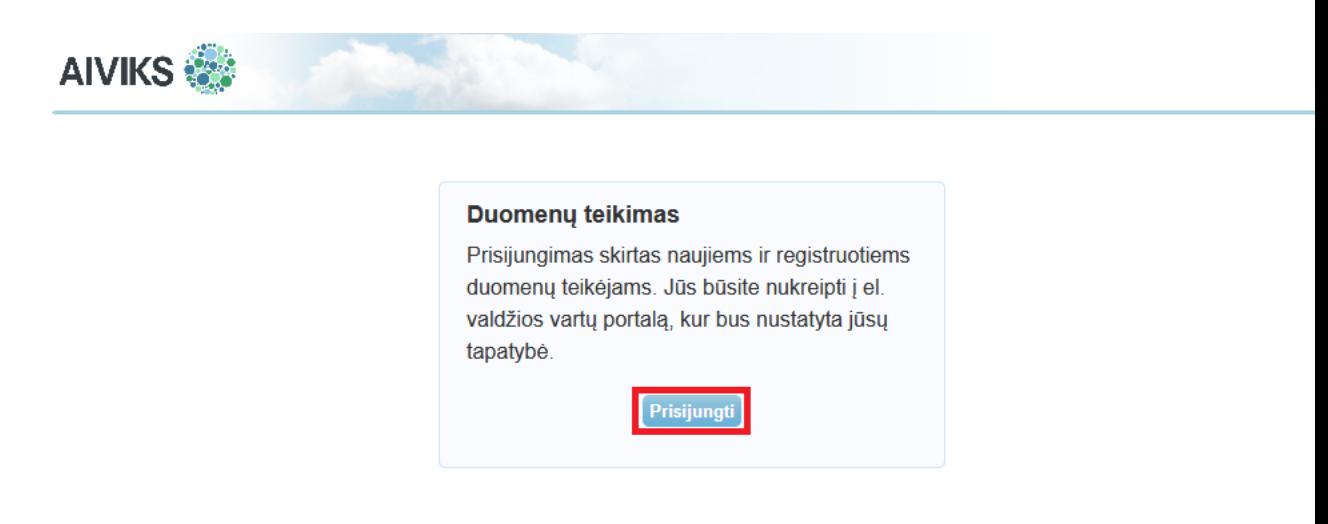

 Kad būtumėte autentifikuotas ir galėtumėte teikti paraišką, reikalingas asmens autentifikavimas per asmens atpažinimo sistemą - *Valdžios vartai*. Pasirinkite prisijungimo būdą "**Verslo subjektas**", ir prisijunkite su jūsų įmonės el. bankininkyste ir atlikite autentifikaciją.

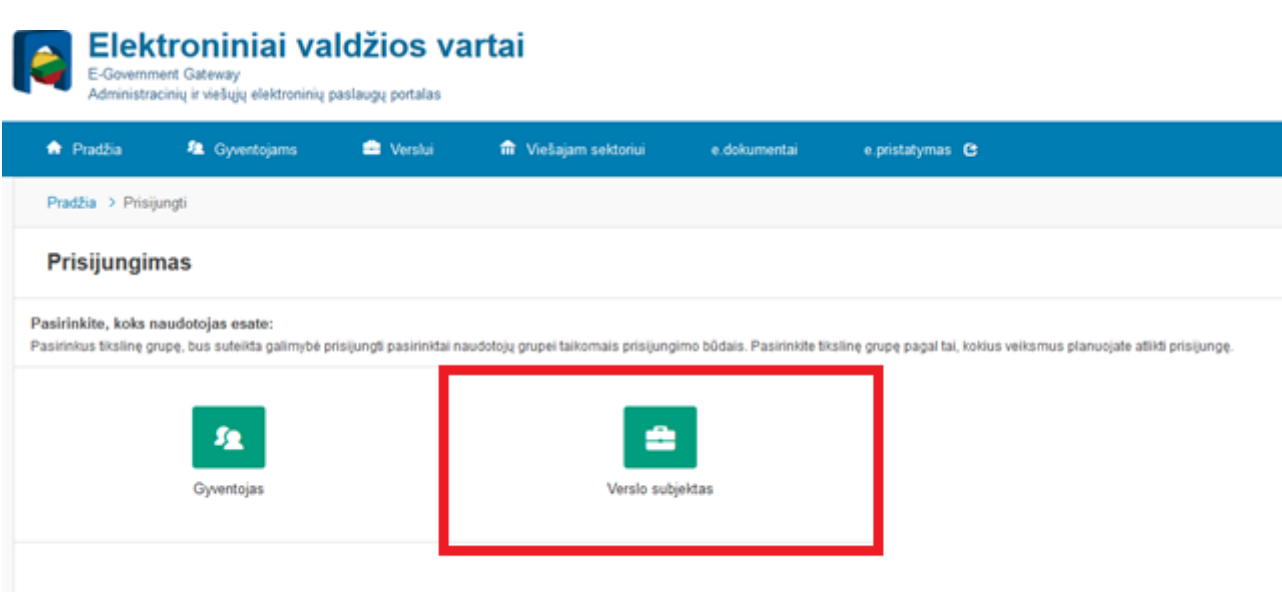

- Prisijungus bei suvedus prašomus duomenis, atsiranda langas, kuriame reikia patvirtinti sutikimą, kad bus naudojami Jūsų duomenys.
	- o *SVARBU:Geras būdas įsitikinti ar prisijungėte kaip įmonės atstovas – el. valdžios vartų sistemoje, dešiniam viršutiniam kampe, patikrinkite atstovaujamo asmens įrašą. Jeigu toje vietoje matote jūsų atstovaujamos įmonės pavadinimą, vadinasi prisijungėte teisingai.*

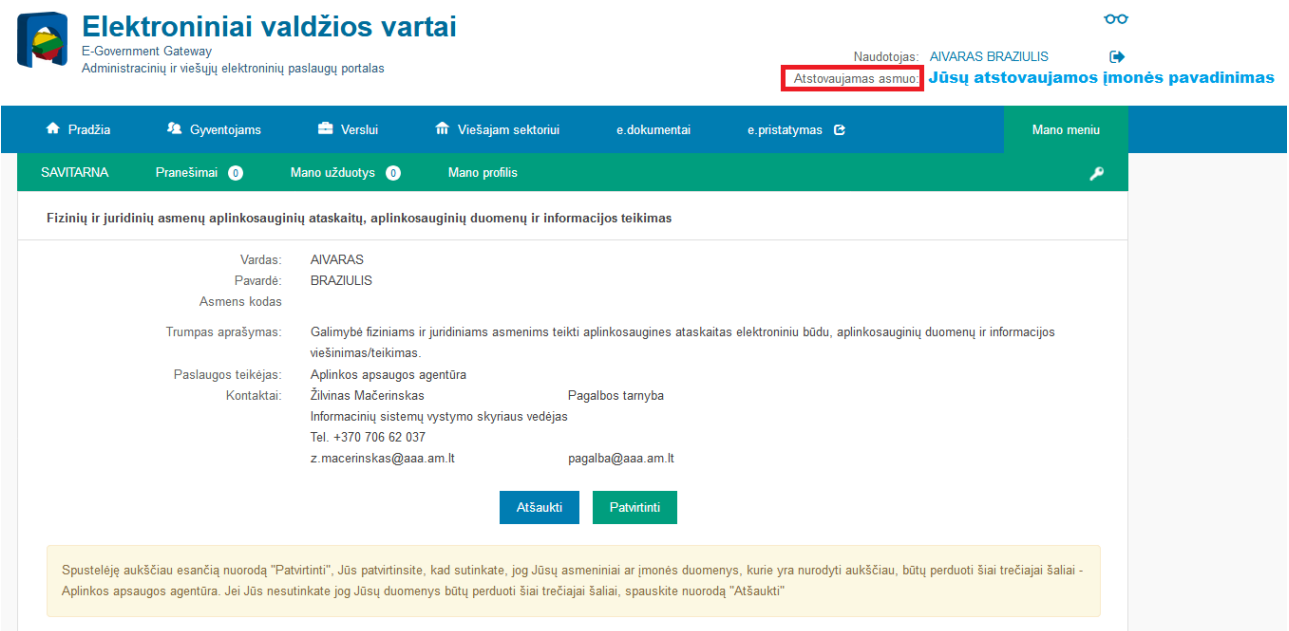

- Tai padarius, nukeliama į duomenų teikimo sistemos paraiškos registravimo langą. Jungiantis pirmą kartą matysite lauką "Duomenų teikėjo registracija" su pasiūlymu sukurti AIVIKS ūkio subjektą su jūsų atstovaujamos įmonės pavadinimu ir tapti jo administratoriumi. Kad patvirtinti veiksmą, pažymėkite varnele tam skirtą plotą, bei paspauskite mygtuką "Pateikti"
	- o SVARBU:*Jeigu po ūkio subjekto, skliaustuose, ne atstovaujamos įmonės pavadinimą, o savo vardą ir pavardę, vadinasi jūs prisijungėte nekorektiškai ir jūs turėtumėte pakartoti prisijungimo procedūrą.*

**AIVIKS** 

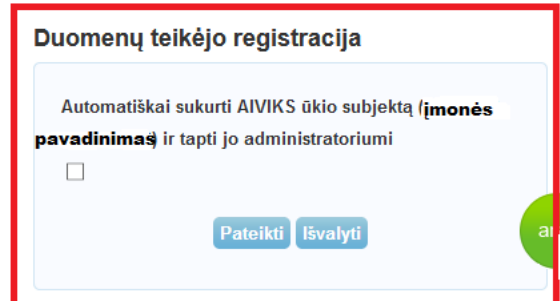

 Atlikus paskutinį veiksmą, jus nukels į duomenų teikimo sistemą. Dešiniam viršutiniam puslapio kampe turėtumėte matyti savo vardą pavardę bei atstovaujamos įmonės pavadinimą.

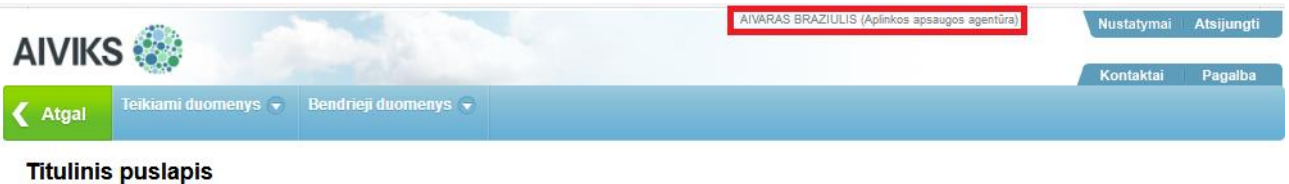

#### **DUOMENŲ TEIKIMO ADMINISTRATORIŲ TEISĖS (pridėti naują duomenų teikėją)**

<span id="page-5-0"></span>Norint administruoti duomenų teikėjus pirmiausia reikia prisijungti prie AIVIKS portalo.

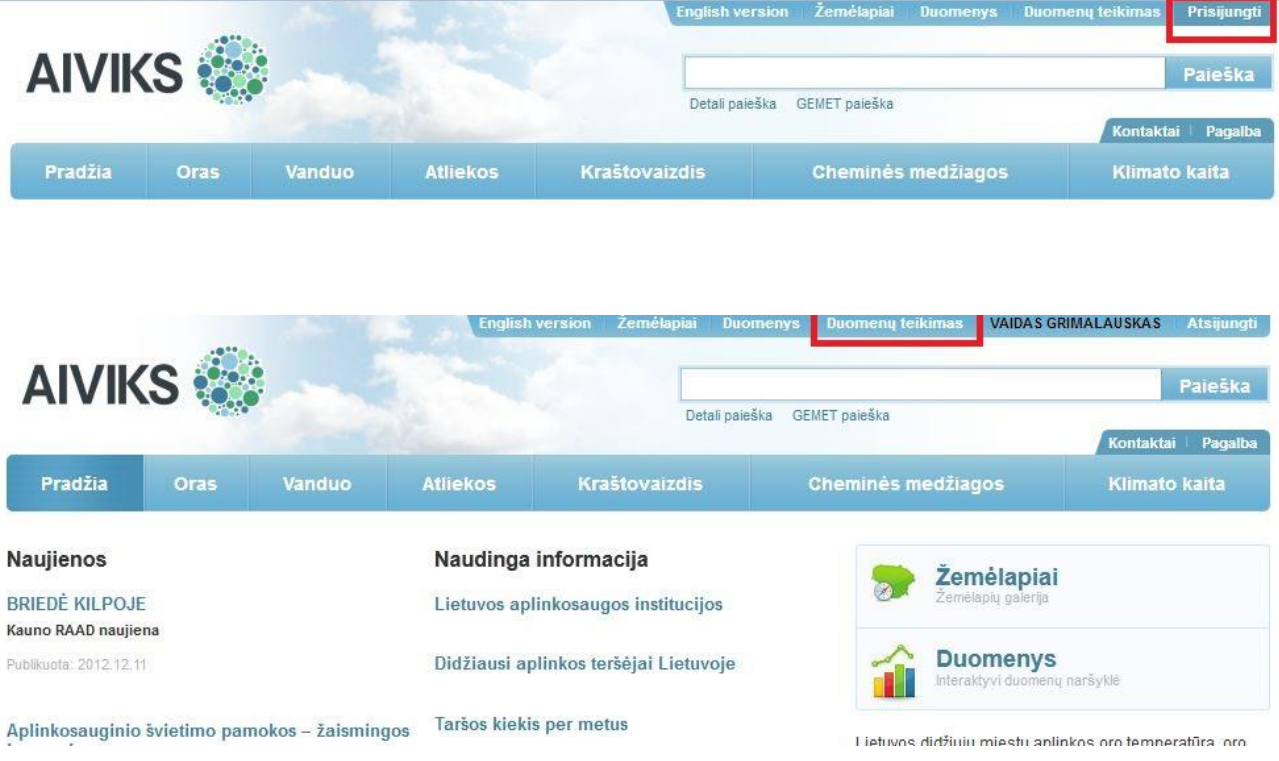

 Pateikiami prisijungimo būdai, iš kurių duomenų teikimo administratorius pasirenka *Duomenų teikėjų prisijungimas* ir spaudžia "Prisijungti".

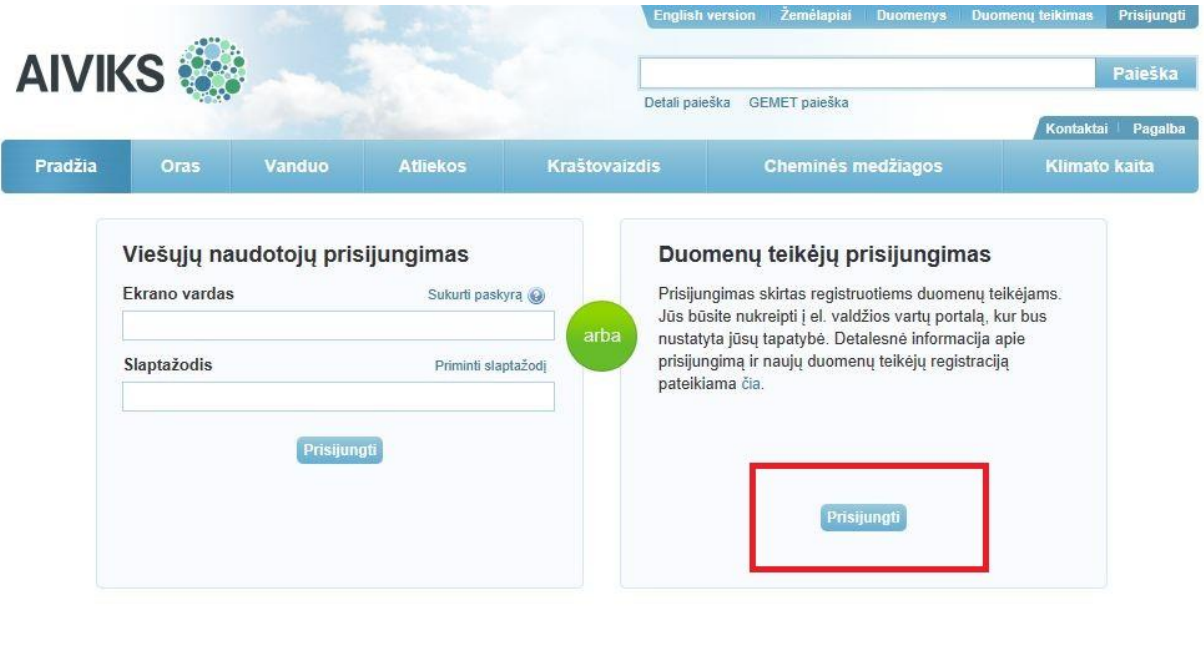

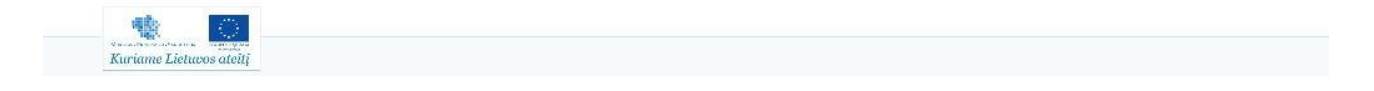

- Autentifikavęsis per *Valdžios vartų* sistemą ir prisijungęs administratorius, paspaudęs mygtuką "**Duomenų teikimas**" mato jam pritaikytą paskyrą, kurioje yra tokie meniu punktai:
	- **Tvarkyti duomenų teikėjus** (kai norima priskirti naujus duomenų teikėjus, kurie teiks duomenis į sistemą (**ne administratorius!**);
	- **Duomenų teikimo sistema** (kai pats administratorius nori teikti duomenis į sistemą);

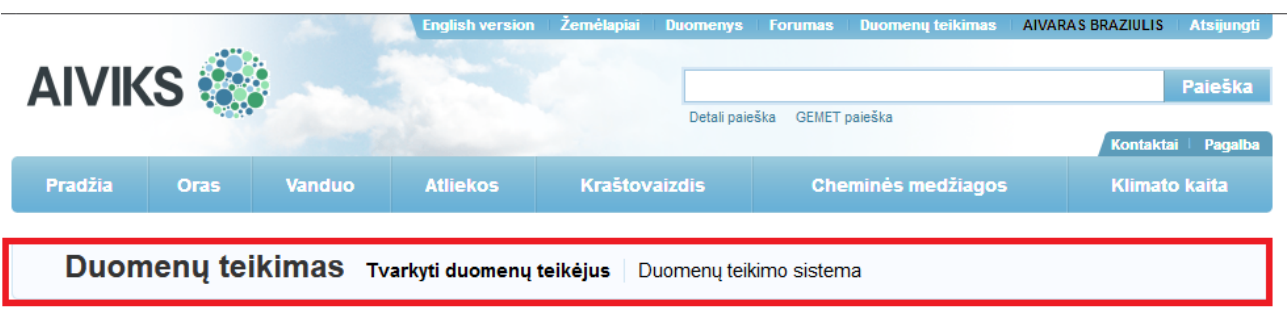

Pasirinkite ükio subjektą

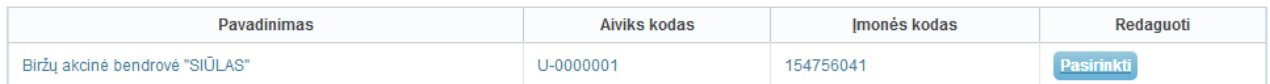

Rodomas 1 rezultatas.

.

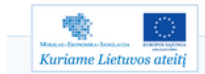

**•** Pasirinkus "Tvarkyti duomenų teikėjus" yra atveriamas langas, kuriame administratorius pasirenka, kokio ūkio subjekto duomenų teikėjus nori tvarkyti (administratorius gali būti atsakingas už kelis ūkio subjektus). Pasirenkamas norimas ūkio subjektas.

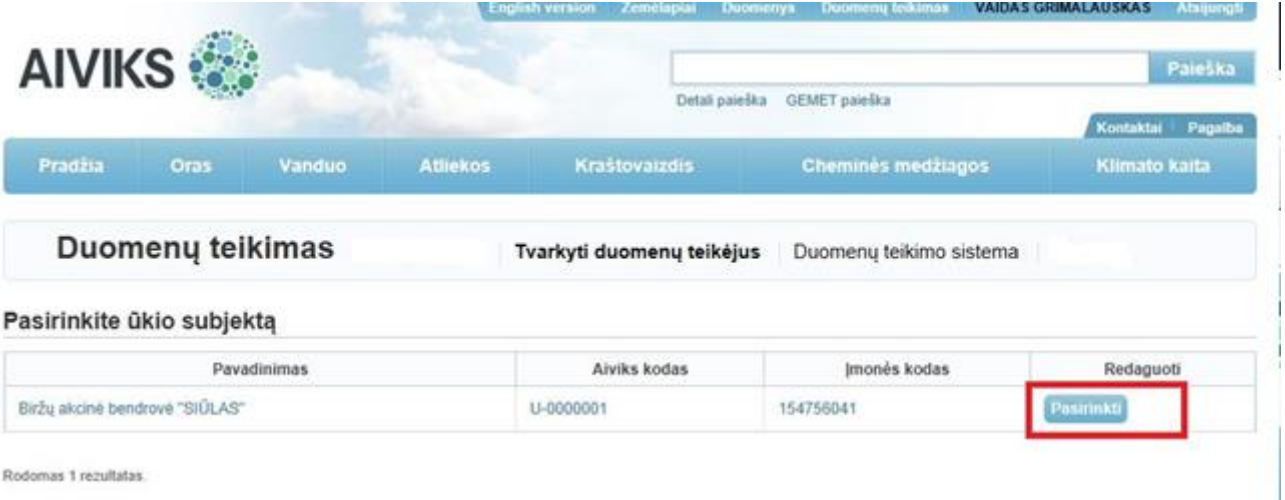

 Atveriamas pasirinkto ūkio subjekto duomenų teikėjų langas, kuriame automatiškai yra priskirtas ir pats administratorius. Galima redaguoti duomenų teikėjo nustatymus.

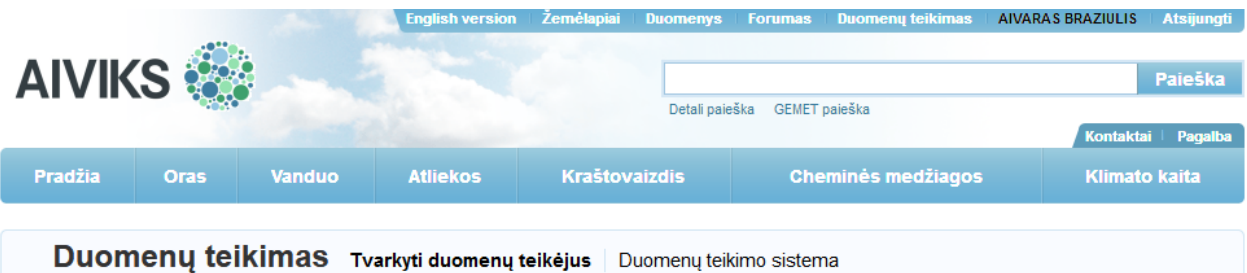

#### Ūkio subjekto duomenų teikėjai Pavadinimas Biržu akcinė bendrovė Aiviks kodas U-0000001 onės kodas 154756041 Priskirti duomenų teikėjai Pavardė **Aiviks kodas** Galioja nuo Galioja iki Panaikinta Redaguoti Vardas 2019-01-01 **AIVARAS BRAZIULIS** 628 2017-10-17 Redaguoti POVILAS **PAKĖNAS** 523 2014-02-21 Redaguoti  $\overline{9}$ 2013-01-23 Redaguoti Indraia Germanaité 2013-04-27

2013-01-22

2013-01-11

2013-01-11

2013-01-11

GRIMALAUSKAS  $\overline{2}$  $\overline{2}$ **GRIMAL AUSKAS** 

 $\overline{1}$ 

Pavardenis  $\overline{4}$ 

MAČERINSKAS

« Pirmas < Ankstesnis [rašų puslapyje: 20  $\sim$ 

Kitas > Paskutinis »

Panaikinta

Panaikinta

2013-01-26

2013-01-12

2013-01-14

2013-01-12

 $\vert 1 \vert$ 

Redaguoti

Redaguoti

l,

÷,

Rodomi 7 rezultataj

VAIDAS

VAIDAS

ŽILVINAS

Vardenis

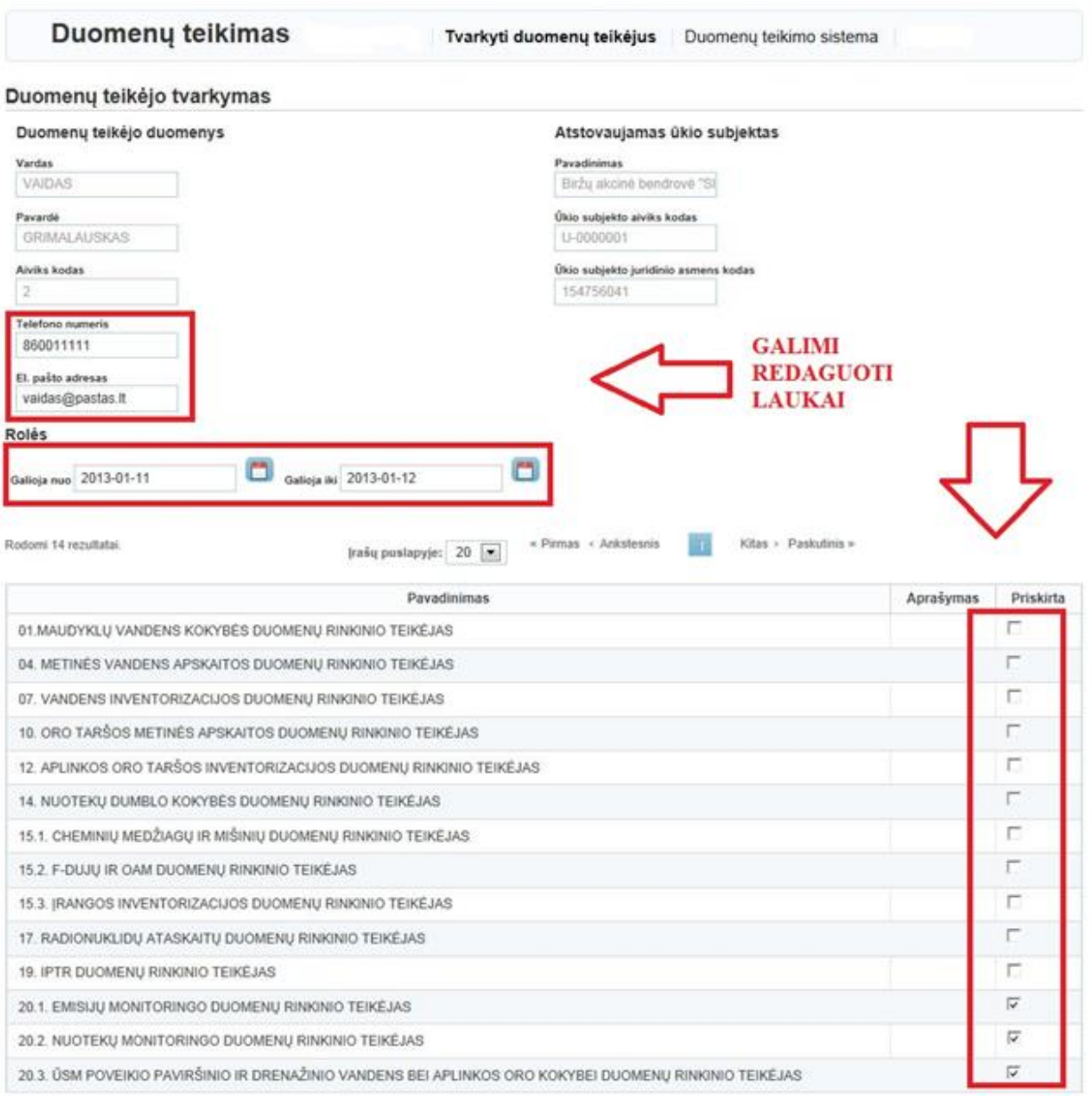

 Duomenų teikimo administratorius priskiria ūkio subjektui duomenų teikėjus (asmenis atsakingus už tam tikrų duomenų teikimą). Tai padaryti gali lange *Tvarkyti duomenų teikėjus* spausdami "**Priskirti naują**".

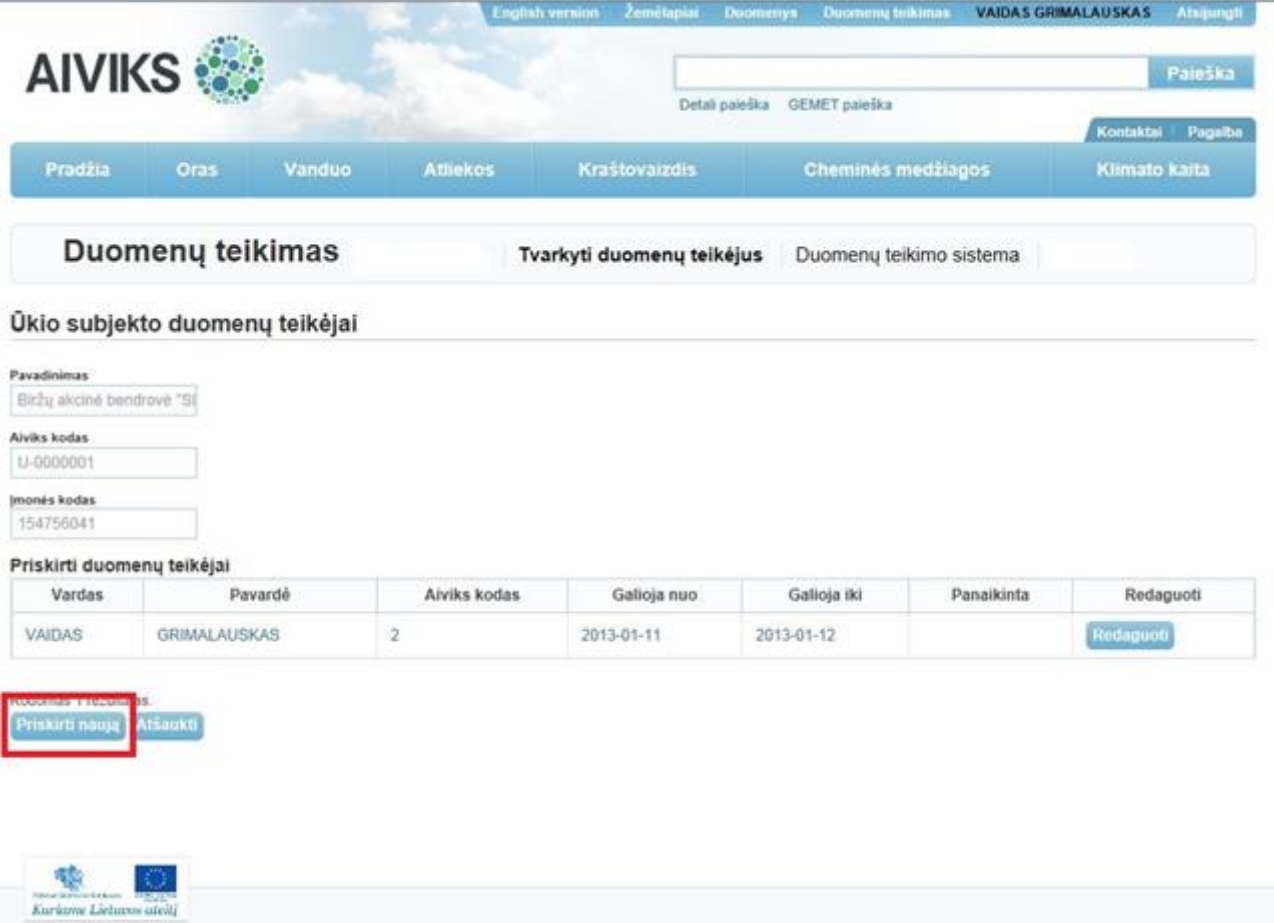

Atsiveria langas naujam *duomenų teikėjui* įvesti.

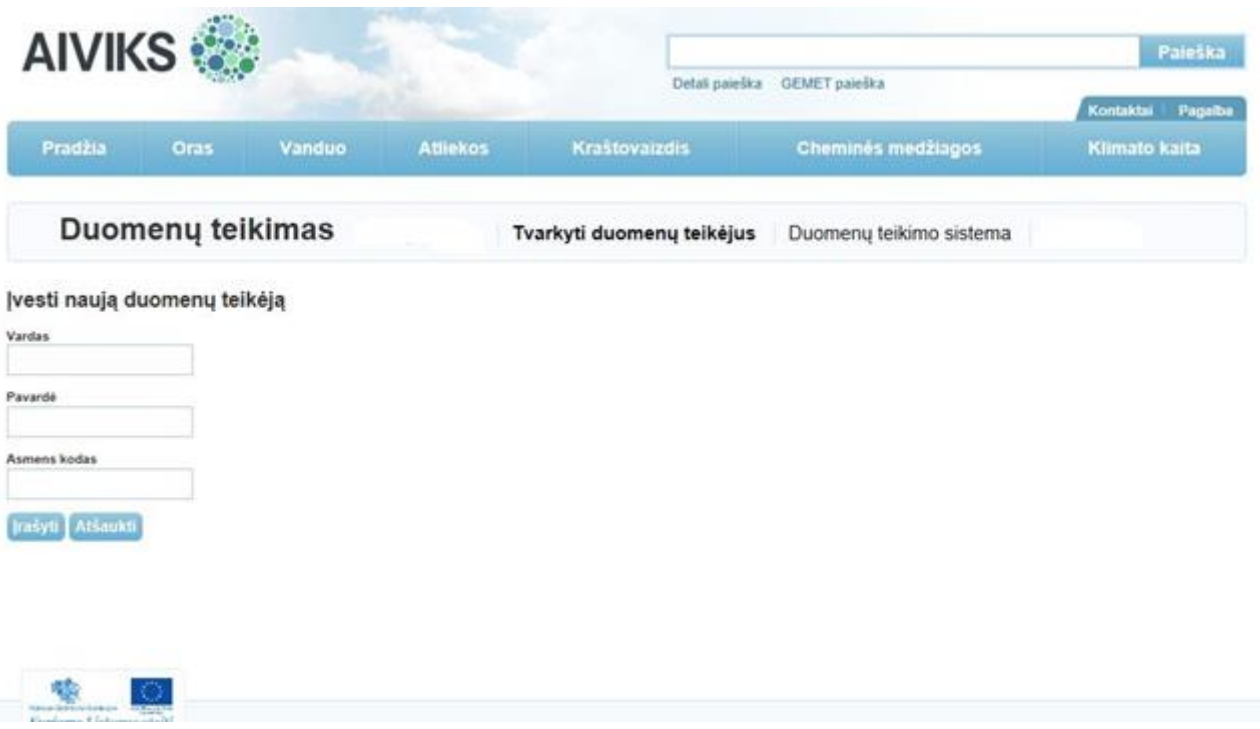

 Įvedus duomenis spaudžiama "**Įrašyti**". Patenkama į naujo duomenų teikėjo nustatymų langą. Ten nurodoma reikalinga asmens informacija ir priskiriama kokius duomenis jis teiks.

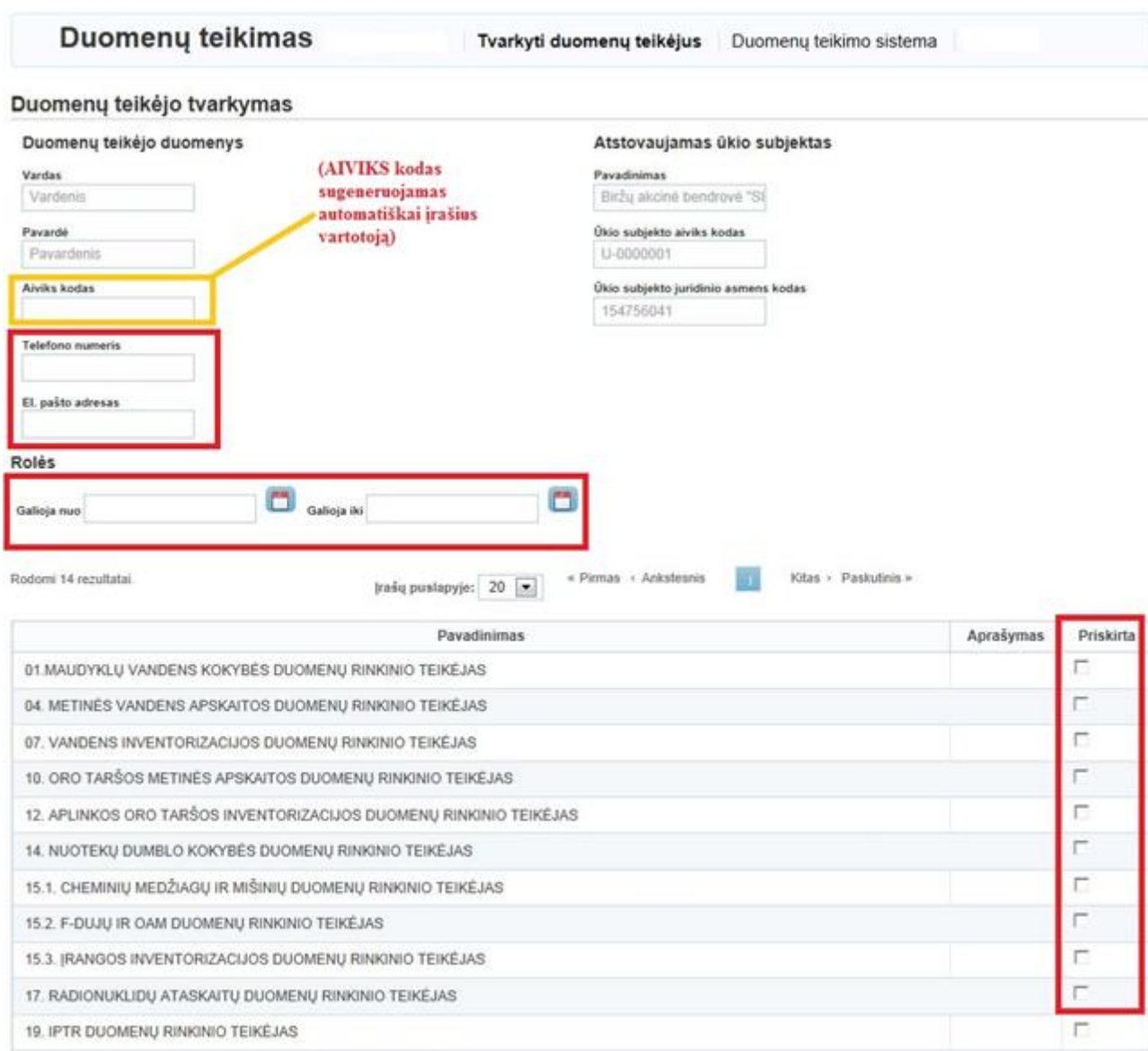

16 + EMOTH MANITABINGA NUMMERH BRIVINA TERRETAR

### Užpildžius duomenis spaudžiama "**Įrašyti**" ir naujas *duomenų teikėjas* išsaugomas.

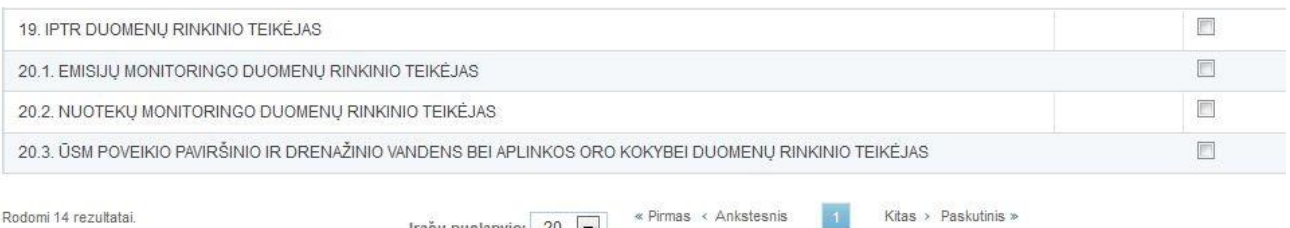

Rodomi 14 rezultatai.

[rašų puslapyje:  $20 -$ 

Kitas > Paskutinis >

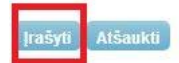

#### **DUOMENŲ TEIKIMO SISTEMA (teikti duomenis)**

- <span id="page-11-0"></span> Jeigu jūs esate duomenų teikėjas, prie duomenų teikimo sistemos galite prisijungti dviem būdais:
- 1. Jau prisijungęs prie AIVIKS portalo, renkasi meniu punktą "**Duomenų teikimo sistema"**.

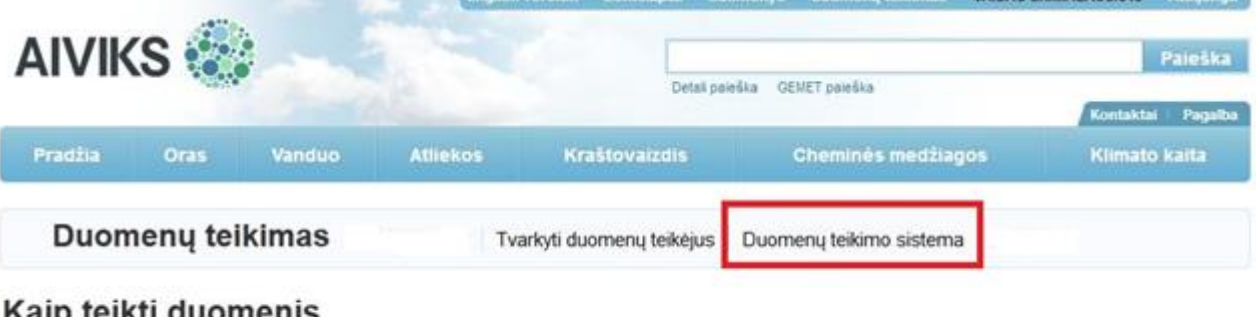

#### Kaip teikti duomenis Norėdami teikti duomenis, pirmiausia privalote patelkti paraišką. Tą galite padaryti puslapyje "Teikti paraišką".

Jei esate pateikęs paraišką ir norite teikti duomenis, iš pradžių prisijunkite prie sistemos čia.

- 
- Duomenų teikėjas yra nusiunčiamas į el. valdžios vartus autentifikacijai į duomenų teikimo sistemą. Likę žingsniai sutampa su antruoju prisijungimo būdu.
- 2. Alternatyvus būdas jungtis prie duomenų teikimo sistemos, jeigu jūs esate patvirtintas duomenų teikėjas, taupant laiką autentifikacijai prie AIVIKS portalo, iš duomenų teikimo sistemos internetinio tinklapio [https://dts.aplinka.lt](https://dts.aplinka.lt/)

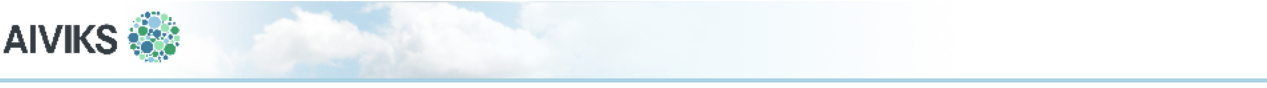

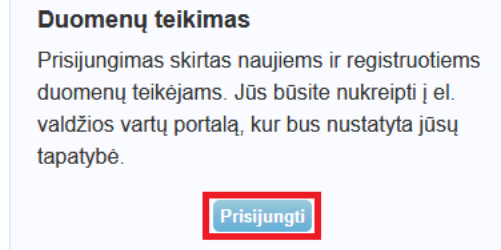

**•** Prisijungti reikia kaip "Gyventojas".

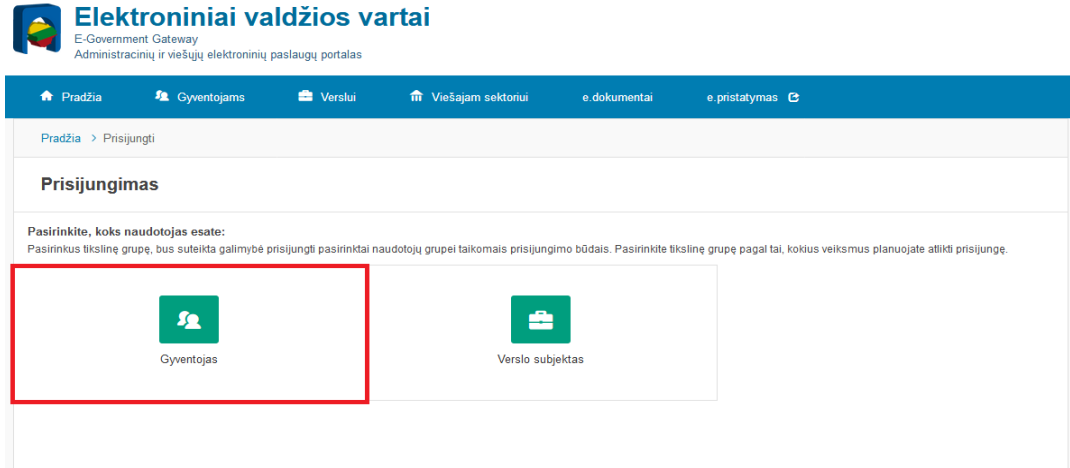

 Prisijungus bei suvedus prašomus duomenis, atsiranda langas, kuriame reikia patvirtinti sutikimą, kad bus naudojami Jūsų duomenys.

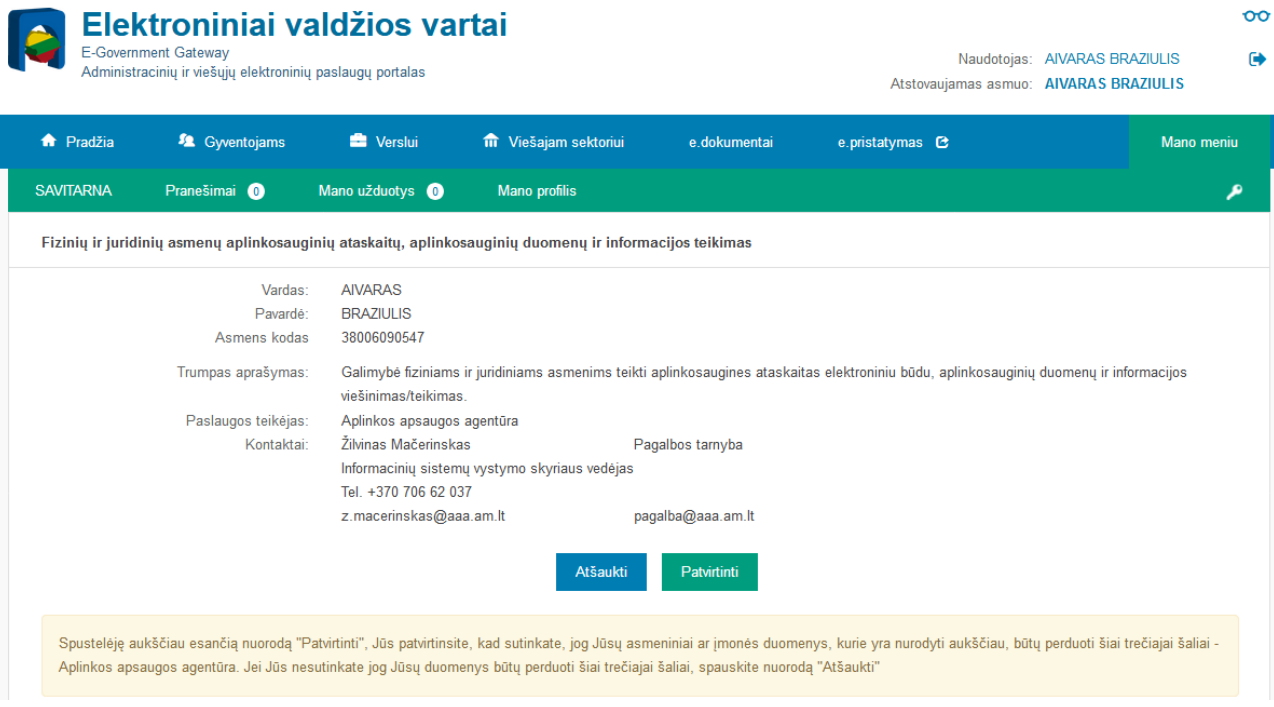

- Patvirtinus prisijungimą jūs būsite nukreipti į AIVIKS duomenų teikimo sistemą. Atsidariusiame lange reikės pasirinkti jūsų norimą administruoti ūkio subjektą iš meniu sąrašo.
	- *SVARBU: Prisijungę kaip gyventojas šiame žingsnyje kairėje pusėje matysite pasiūlymą tapti duomenų teikimo administratoriumi. Ignoruokite šį pranešimą, nebent planuojate teikti duomenis už save.*

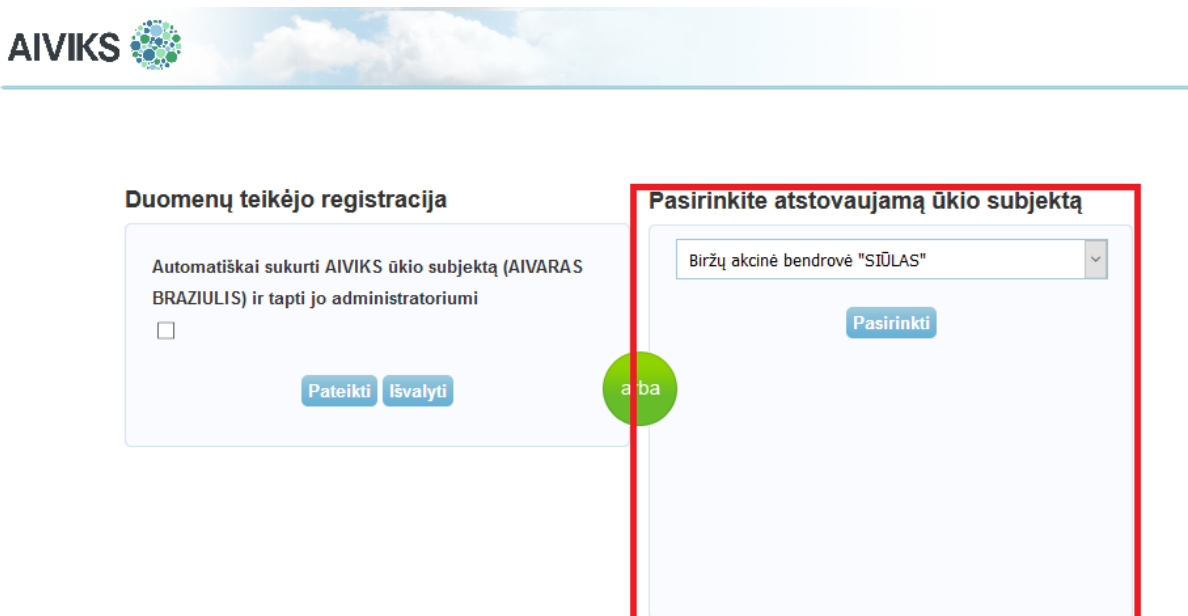

> Paspaudę mygtuką "Pasirinkti" jums atsidarys duomenų teikimo sistemos titulinis puslapis.

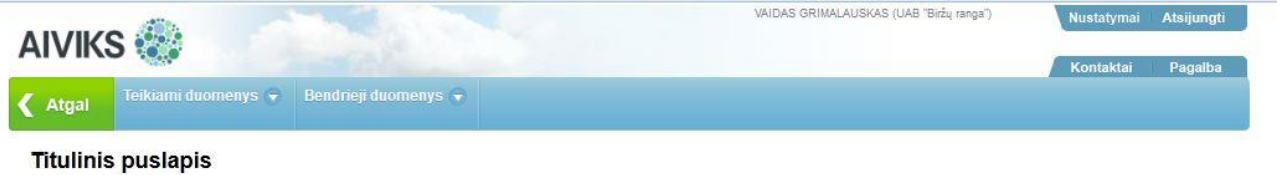

 Jeigu duomenų teikėjas priskirtas keliems Ūkio subjektams, jis prisijungęs prie sistemos turi pasirinkti, už kurį ŪS nori teikti duomenis. Tai gali padaryti spausdamas "Nustatymai", kuris yra viršutiniame dešiniame lango kampe.